## How do I create an account in Customer Portal?

## **Description:**

This guide will help you create a Customer Portal account with Paymentus. This platform is intended to be used by Consumers to allow them to view [their bills, setup pape](https://ipn2.paymentus.com/biller/stde/otp-cxinfo.do?newBean=true&CSRF_TOKEN=1711651071036-c09fff5f5f2fa23670d13c8b31e8b9096af1a234b9614780301c296af1b363f7)rless settings, bill notifications, schedule p[ayments, make a one time payment, vie](https://ipn2.paymentus.com/biller/stde/schedule-search.do?newBean=true&CSRF_TOKEN=1711651071036-c09fff5f5f2fa23670d13c8b31e8b9096af1a234b9614780301c296af1b363f7)w bills, view payment history, and s[ave](https://ipn2.paymentus.com/biller/stde/account-search.do?newBean=true&CSRF_TOKEN=1711651071036-c09fff5f5f2fa23670d13c8b31e8b9096af1a234b9614780301c296af1b363f7) payment methods (Wallet).

## **Background Information:**

Customer Portal accounts are unique by email address. You can link multiple Billing accounts to a given Customer Portal account. The Wallet feature supports multiple payment methods. Customer Portal accounts can be made inactive by the Biller, but cannot be removed.

## **Step-By-Step Guide:**

1) Open your Web Browser to the AMCOBI website and click Pay Online (www.amcobi.com) .

2) Click on the "Register Now" link at the right side of the screen

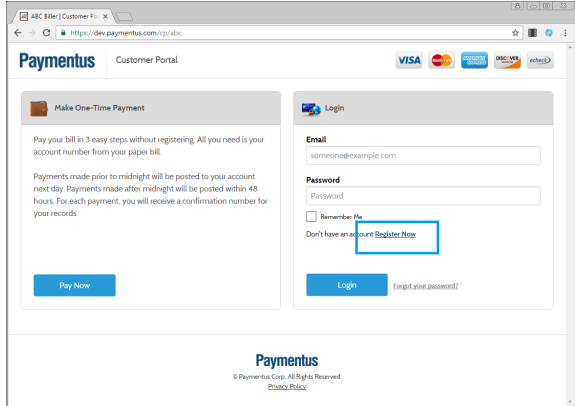

3) Fill in all the required information on the screen and click the "Enroll" button

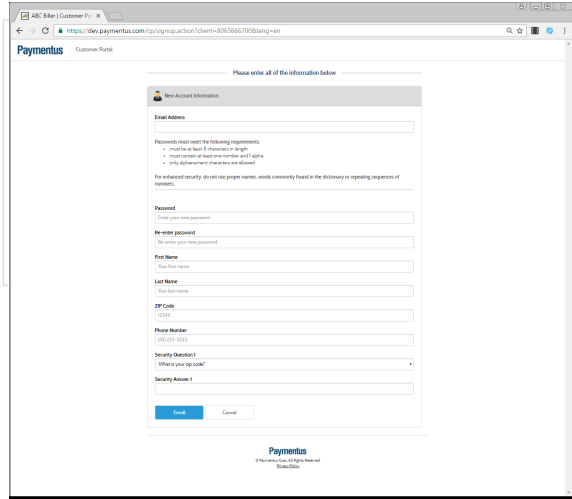

4) You will be taken to a confirmation screen. Click on the "Login to Customer Portal" button

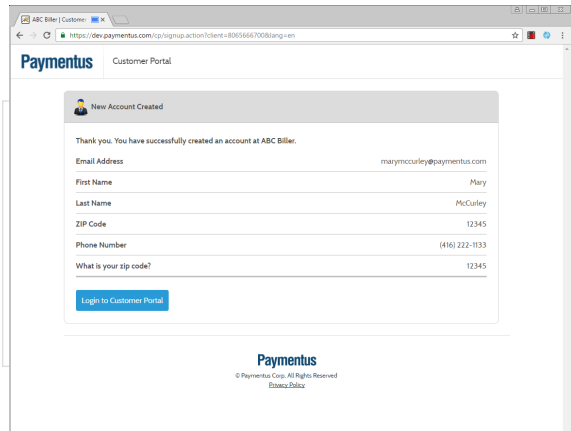